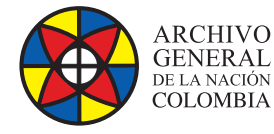

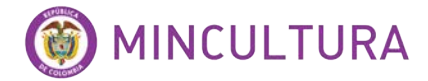

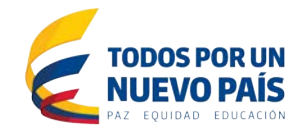

# **Manual de Instalación**

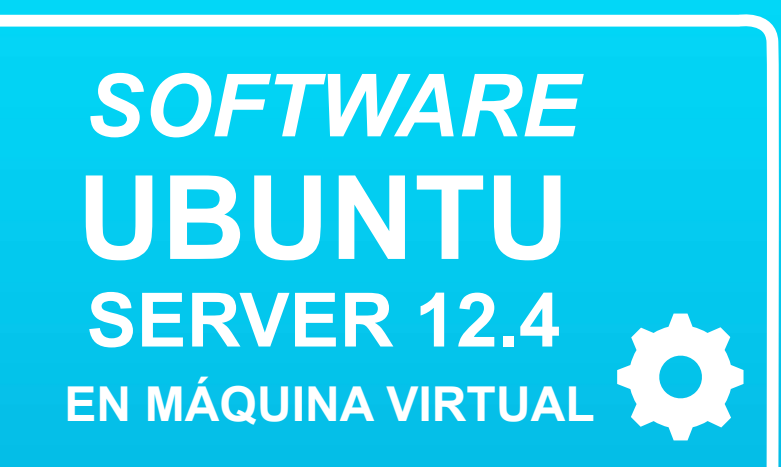

 **Grupo de Innovación y Apropiación de Tecnologías de la Información Archivística**

Compilador: Pedro Antonio Gómez Guarín Pedro Antonio G

**2016**

**Archivo General de la Nación - Manual de Instalación** *Software* **UBUNTU server 12.4**

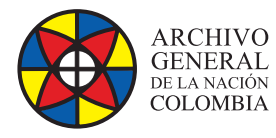

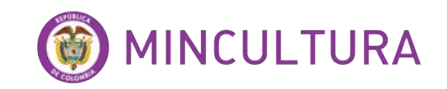

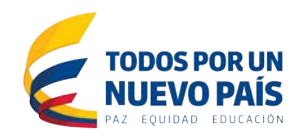

### **TABLA DE CONTENIDO**

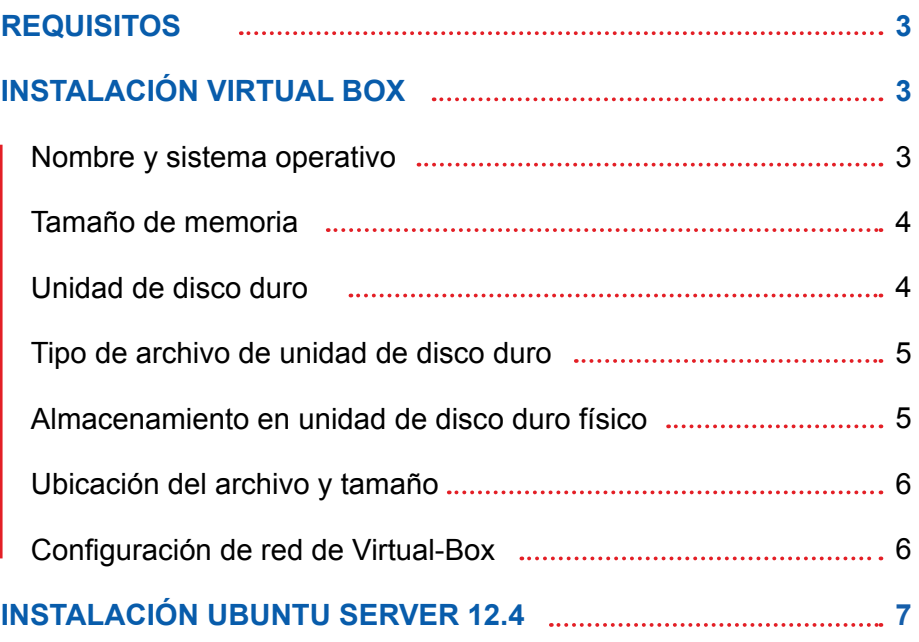

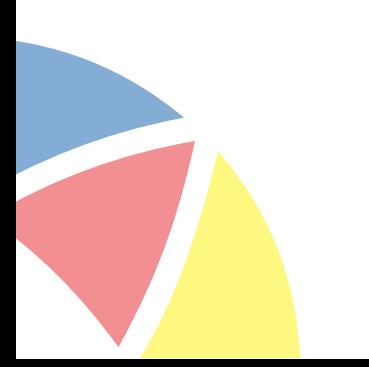

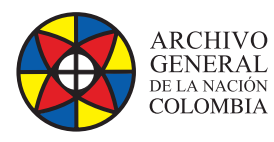

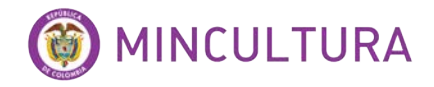

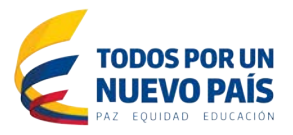

### **REQUISITOS**

Para comenzar necesitamos descargar los siguientes programas, hay que tener en cuenta que todo el software que estamos instalando aquí es licencia open source.

Para esta instalación se utilizó una máquina virtual de Virtual-Box cuyo programa se puede descargar de la url: http://download.virtualbox.org/virtualbox/4.3.10/VirtualBox-4.3.10-93012-Win.exe

Hay que tener en cuenta que para las versiones de Ubuntu Server amd-64 se hace necesario crear un servicio de virtualización a 64 bits y confgurar en la BIOS del equipo la opción de virtualización, si el equipo donde va a ser instalado no admite virtualización entonces se puede instalar la versión a 32 bits del sistema operativo.

Para instalar el sistema operativo Ubuntu Server 12.4 de debe descargar el ISO, se puede hacer desde las URL:

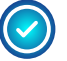

Server a 64bits: http://www.ubuntu.com/start-download?distro=server&bits=64&r elease=lts

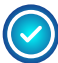

Server a 32bits: [http://www.ubuntu.com/start-download?distro=server&bits=32&r](http://www.ubuntu.com/start-download?distro=server&bits=32&release=lts) [elease=lts](http://www.ubuntu.com/start-download?distro=server&bits=32&release=lts)

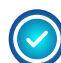

Si se quiere se puede instalar la versión beta más reciente de Ubuntu 13, la cual solo está disponible a 64bits:

[http://www.ubuntu.com/start-download?distro=server&bits=64&release=latest](http://www.ubuntu.com/start-download?distro=server&bits=32&release=lts)

# **INSTALACIÓN VIRTUAL BOX**

Instalar Virtual –Box es muy fácil, solo basta con seguir el asistente de instalación, ya cuando tenemos el programa instalado procedemos a crear la máquina virtual.

#### **Nombre y sistema operativo**

En la ventana de inicio de Virtual-Box buscamos la opción "Nueva" y en la casilla "Nombre" escribimos el nombre de la máquina virtual, luego buscamos la arquitectura del sistema operativo si es a 32 o a 64 bits, OJO si no se configuro en la BIOS el servicio de virtualización el programa Virtual-Box no

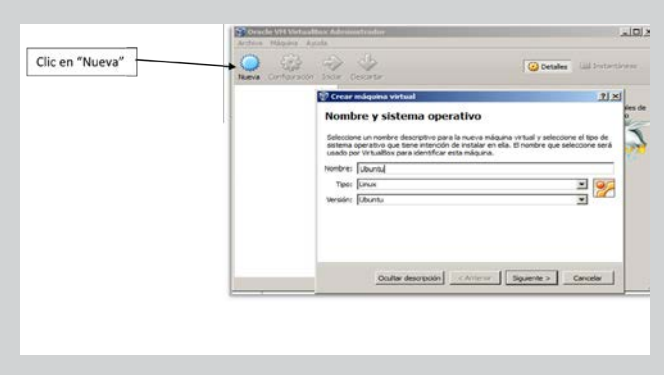

mostrara las opciones a 64bits. Ilustración 3: Personalización panel de inicio.

**http://observatoriotic.archivogeneral.gov.co Archivo General de la Nación - Manual de Instalación** *Software* **UBUNTU server 12.4**

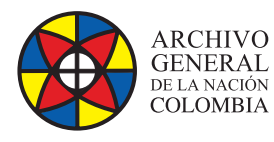

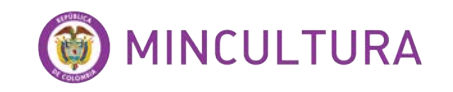

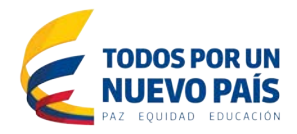

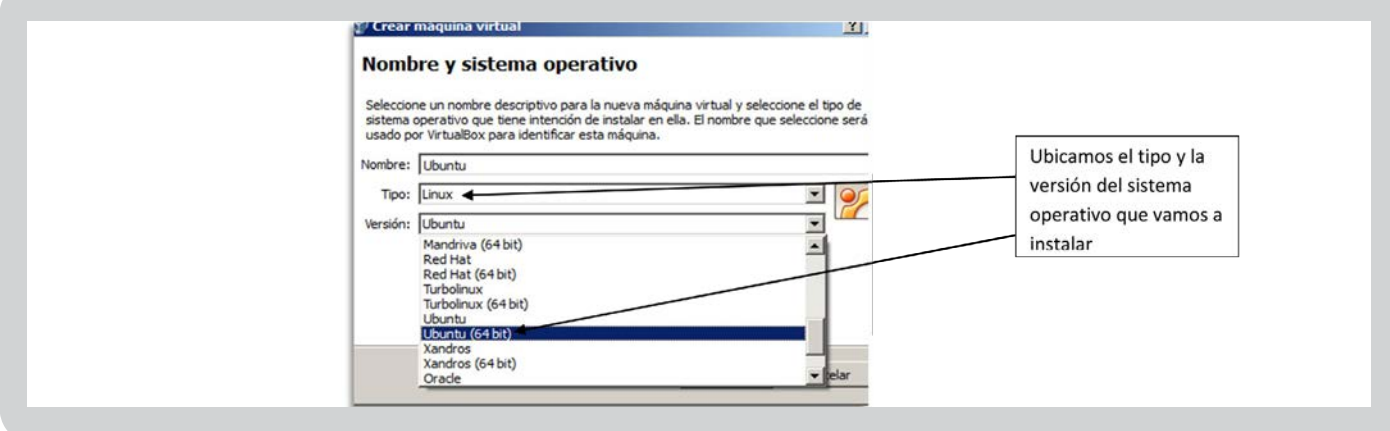

#### **Tamaño de memoria**

Luego asignamos la memoria, para que nuestra maquina corra sin problemas, se sugieren no menos de 2 Gb.

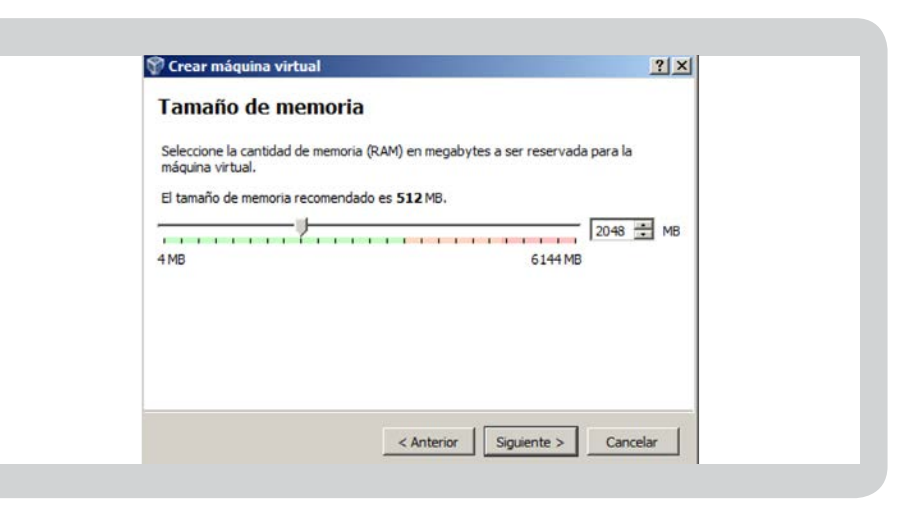

#### **Unidad de disco duro**

Paso siguiente definimos la creación del espacio donde se instalara la máquina virtual.

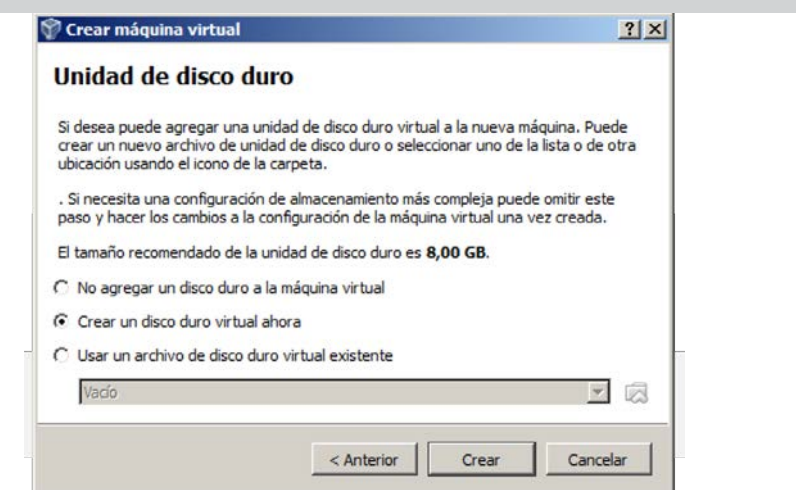

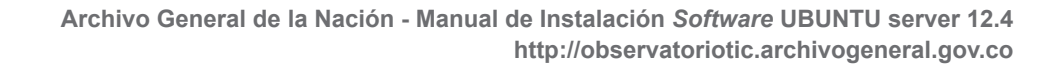

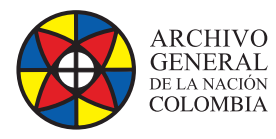

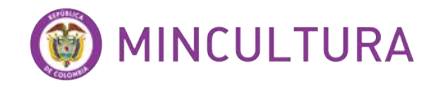

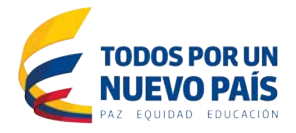

#### **Tipo de archivo de unidad de disco duro**

Esta opción es para cambiar la extensión de nuestro archivo de máquina virtual en caso que se vaya a usar en otro software de virtualización, en este tutorial vamos a dejarla como VHD, por ejemplo los disco virtuales del sistema de virtualización de Windows Hyper-V son archivos con la extensión VHD, esto con la intensión de pasar el archivo de disco duro virtual de un servidor a otro en caso que se necesite.

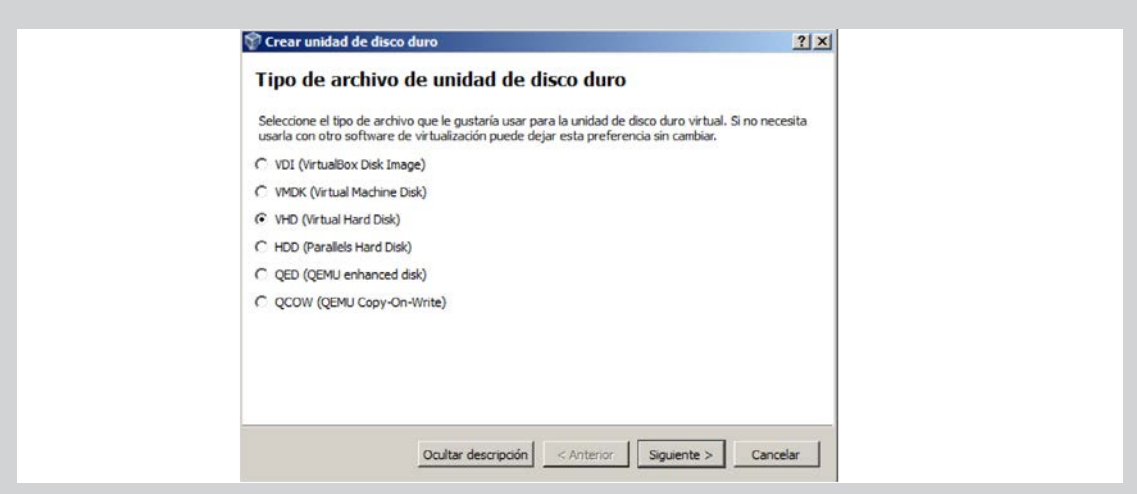

#### **Almacenamiento en unidad de disco duro físico**

Esta opción nos permite determinar el crecimiento de nuestro archivo de disco duro virtual, vamos a escoger la opción Reservado dinámicamente.

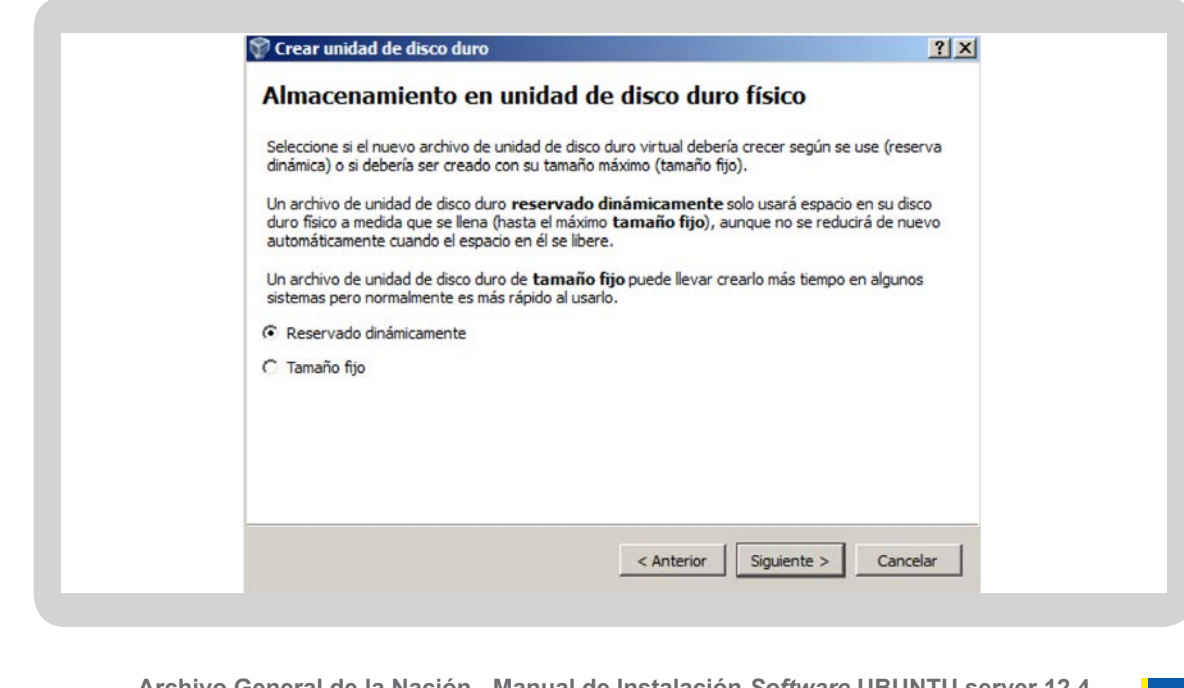

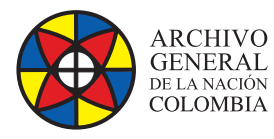

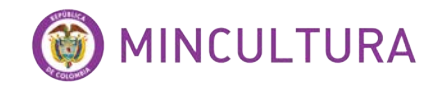

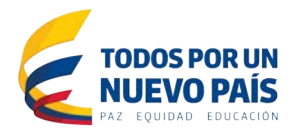

#### **Ubicación del archivo y tamaño**

Aquí podemos determinar la ubicación del archivo de disco duro virtual y el tamaño en GB que podría alcanzar como límite, recordando que el disco tiene crecimiento dinámico.

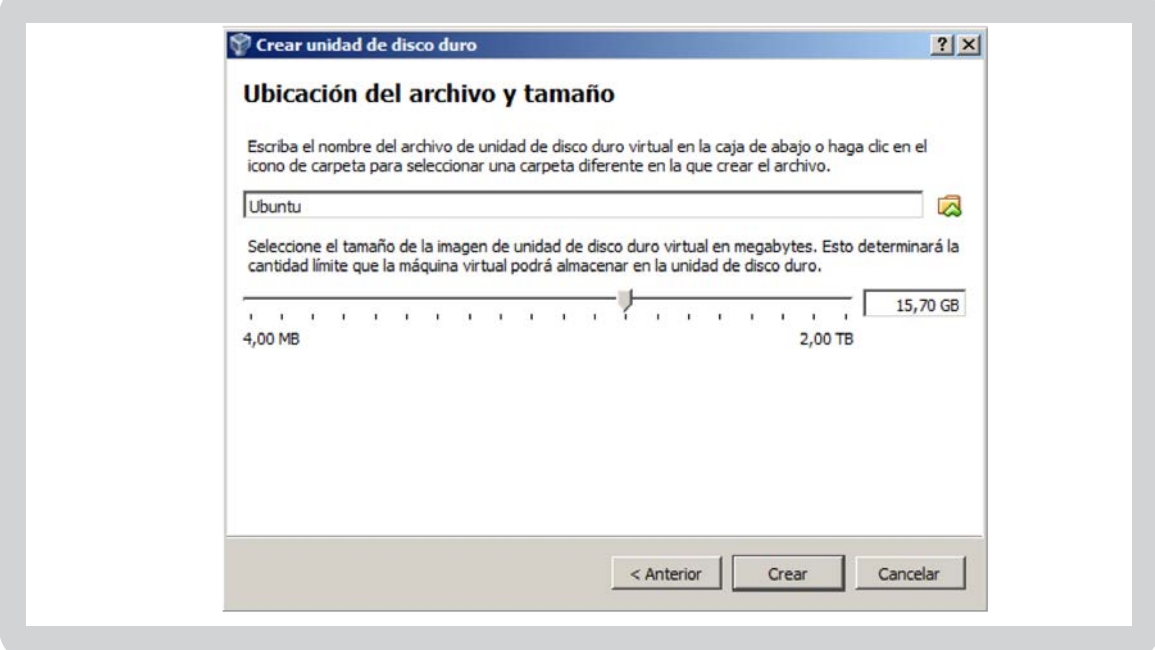

En este punto la máquina virtual ya está lista para instalar el sistema operativo, ahora procedemos a instalar Ubuntu Server 12.4.

#### **Confguración de red de Virtual-Box**

Antes de instalar el sistema operativo virtualizado primero confguramos la tarjeta de red del equipo anftrion, en confguracion escogemos la opcion red.

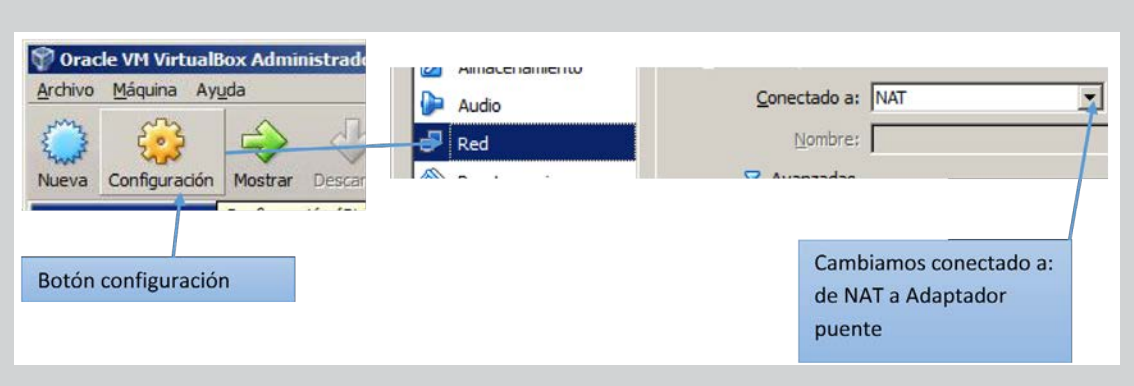

**http://observatoriotic.archivogeneral.gov.co Archivo General de la Nación - Manual de Instalación** *Software* **UBUNTU server 12.4**

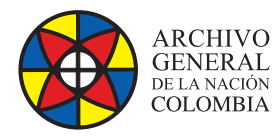

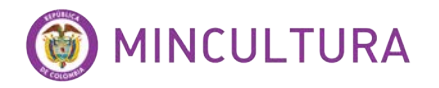

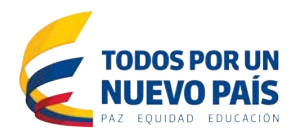

La conexión debe quedar de la siguiente manera.

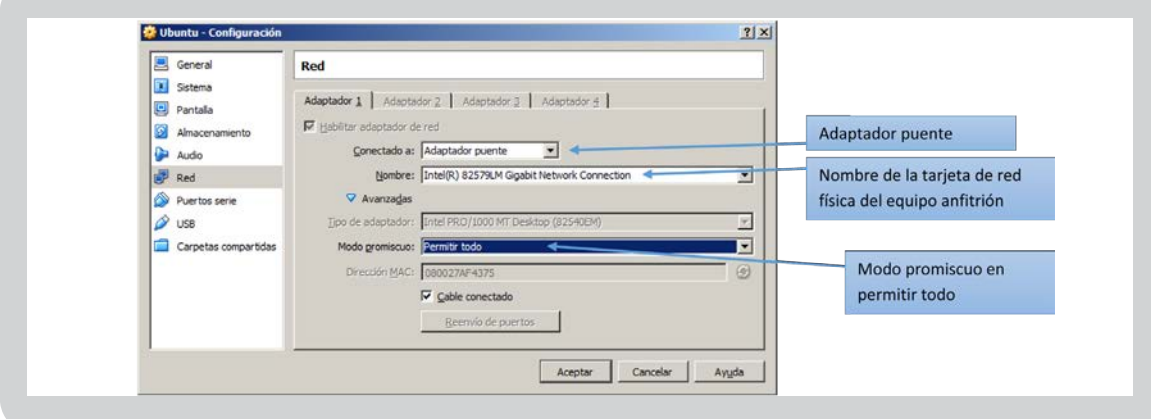

## **INSTALACIÓN UBUNTU SERVER 12.4**

Iniciamos la máquina y ubicamos el ISO de instalación del sistema operativo.

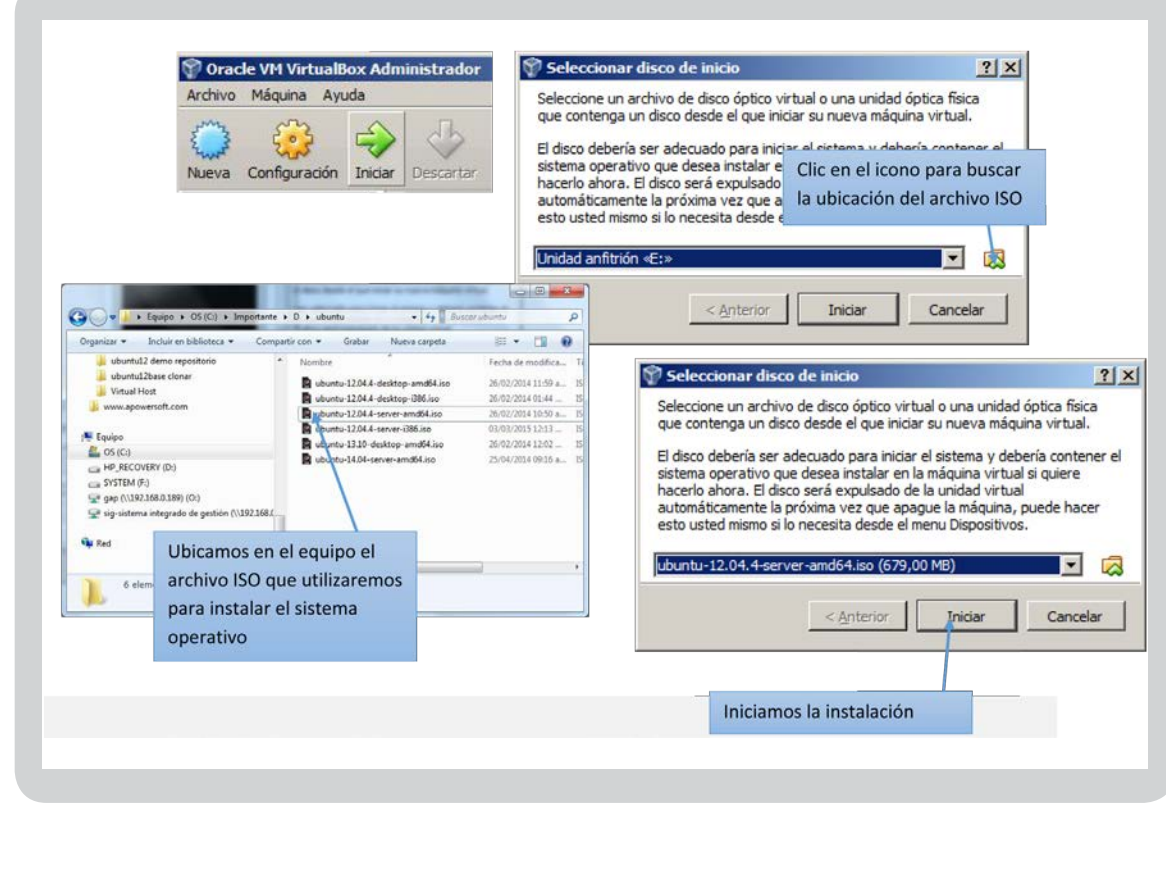

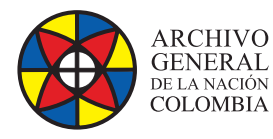

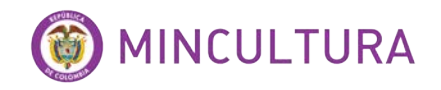

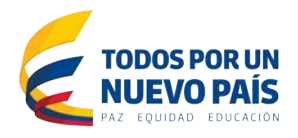

En este punto el instalador arranca con la parametrizacion del idioma y el paso a paso es muy sencillo, en este manual nos enfocaremos en la instalación de un servidor WEB, ya que muchos de los programas que veremos se basan en servicios web de apache o TOMCAT, que requieren como base un servidor LAMP.

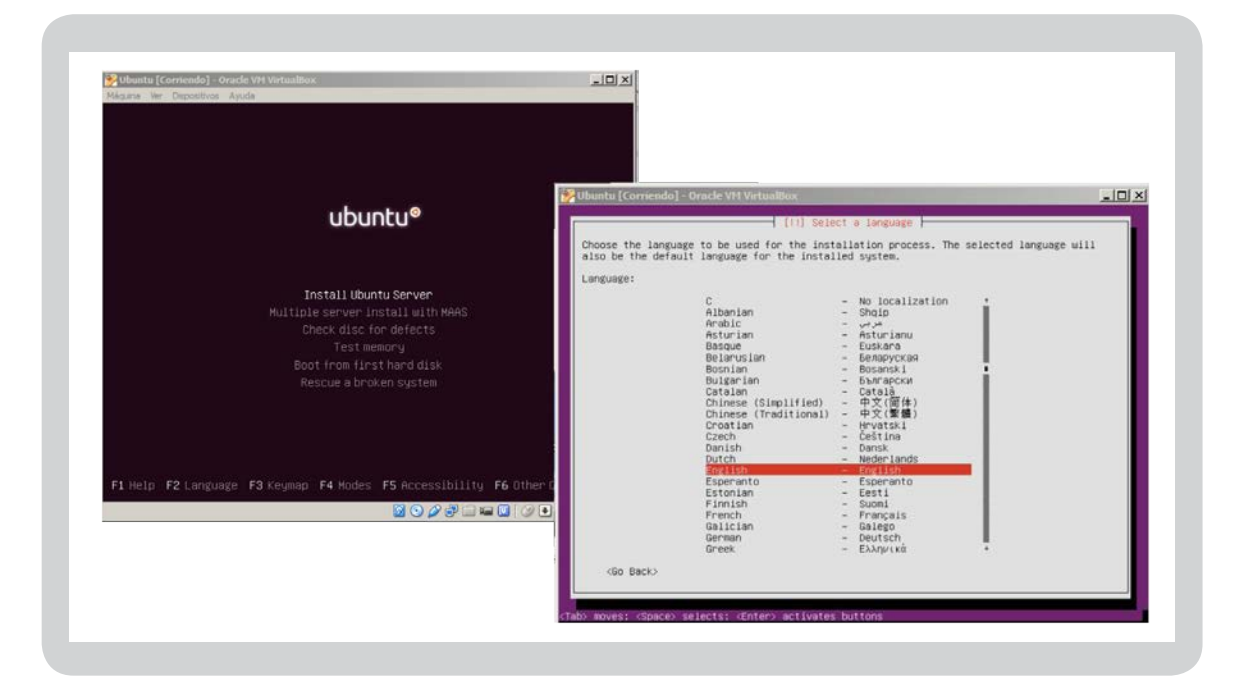

#### Configurar el teclado.

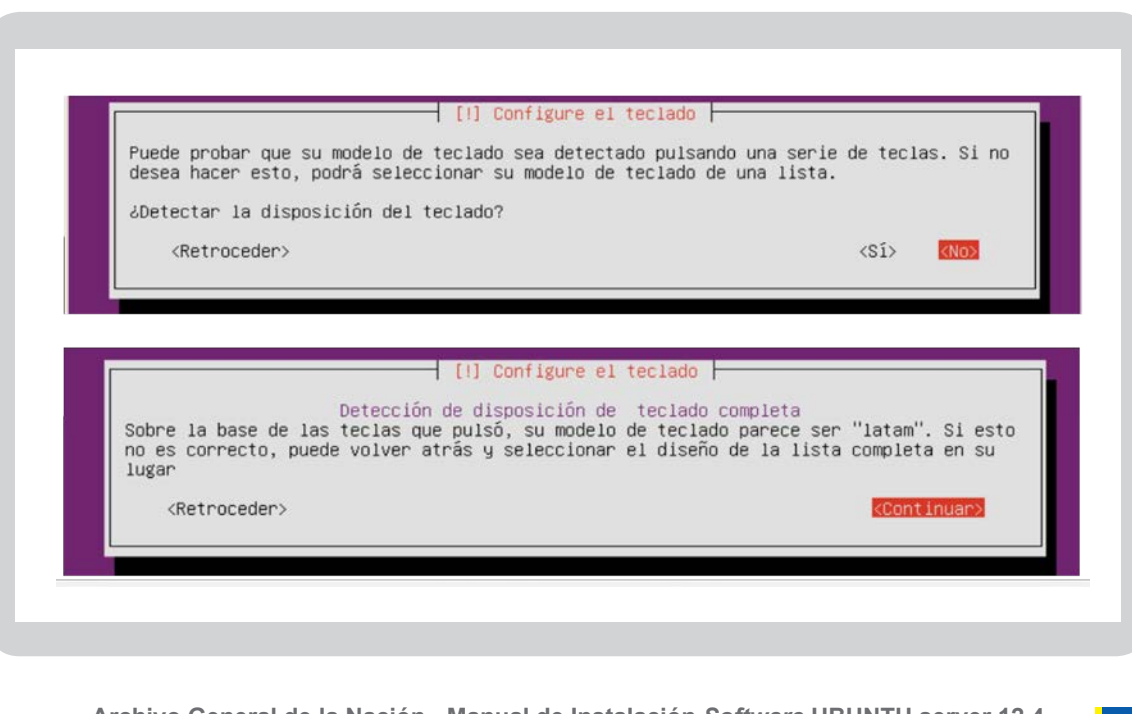

**http://observatoriotic.archivogeneral.gov.co Archivo General de la Nación - Manual de Instalación** *Software* **UBUNTU server 12.4**

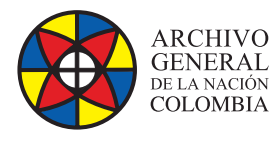

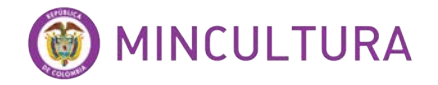

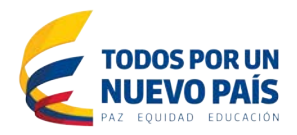

#### Nombre de la máquina y confguración de usuario.

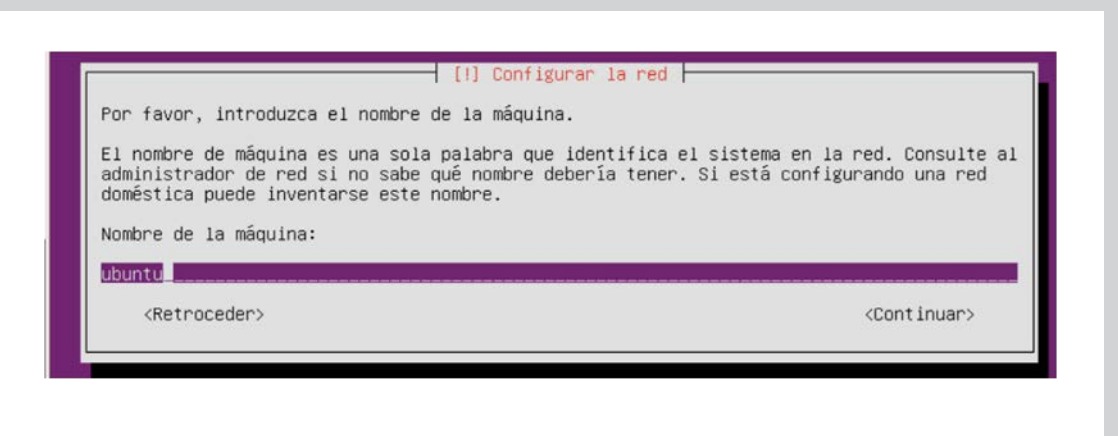

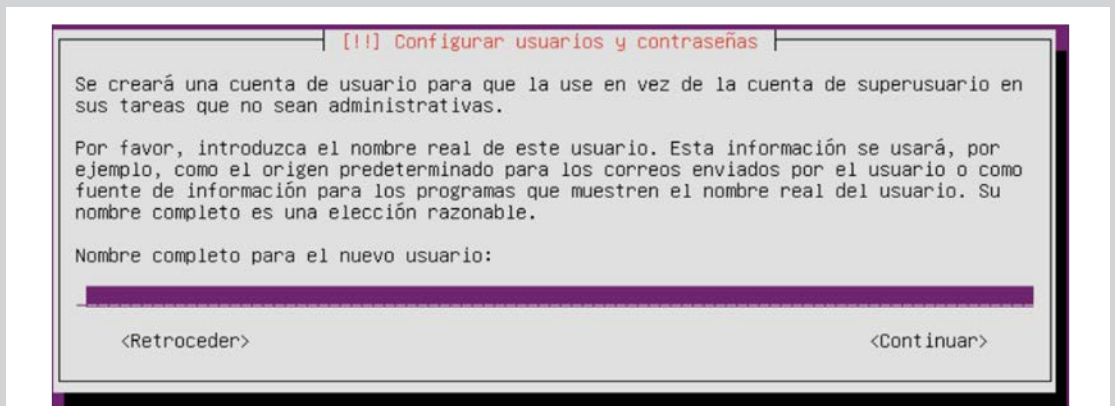

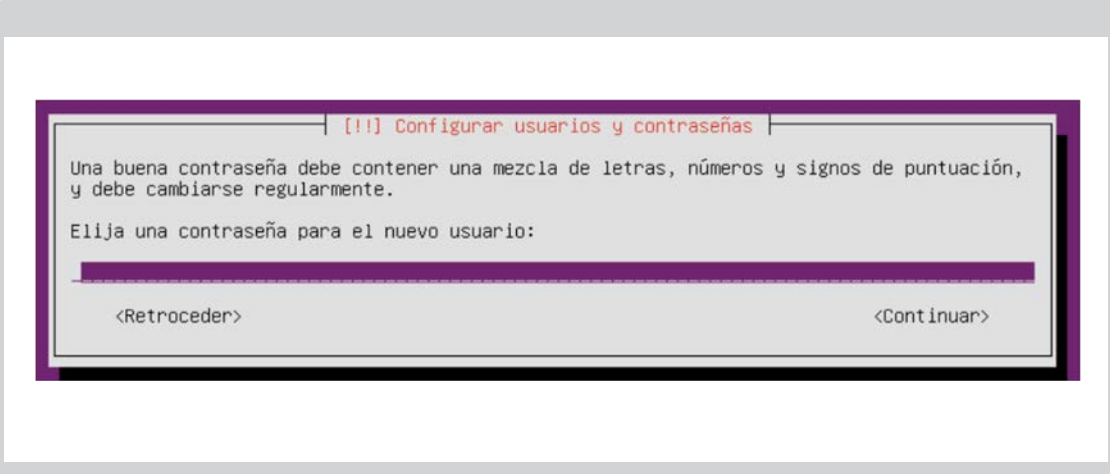

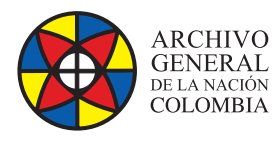

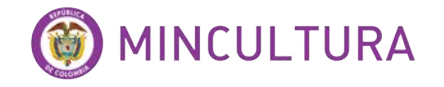

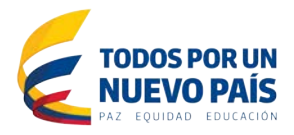

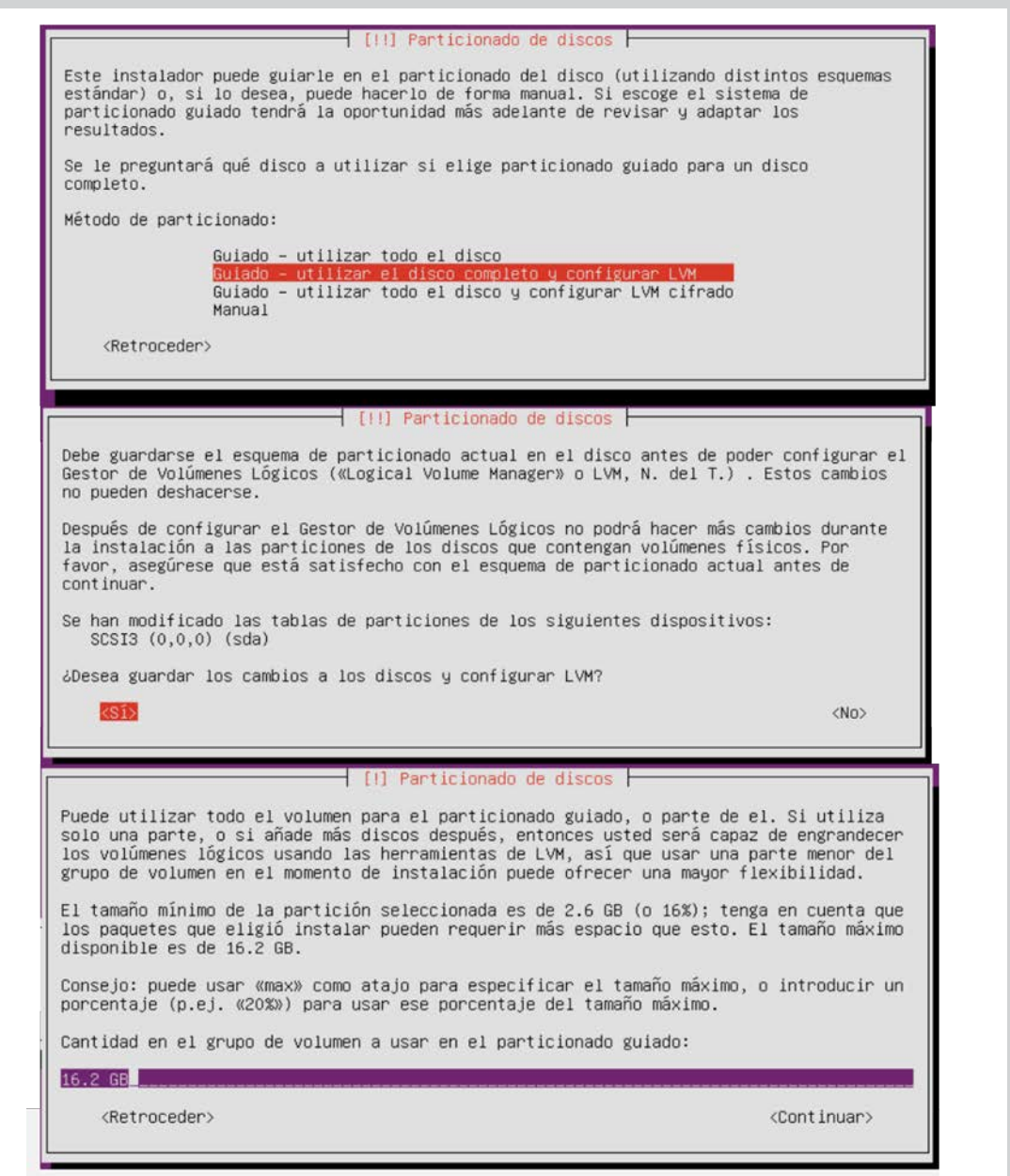

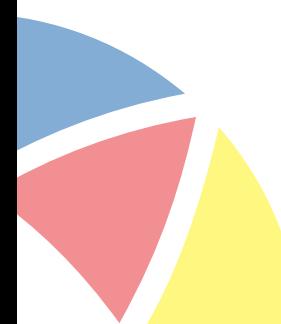

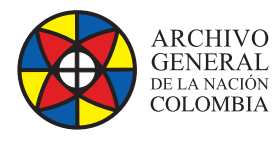

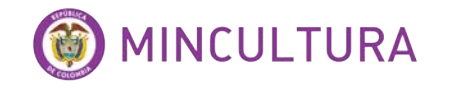

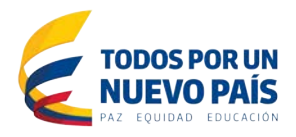

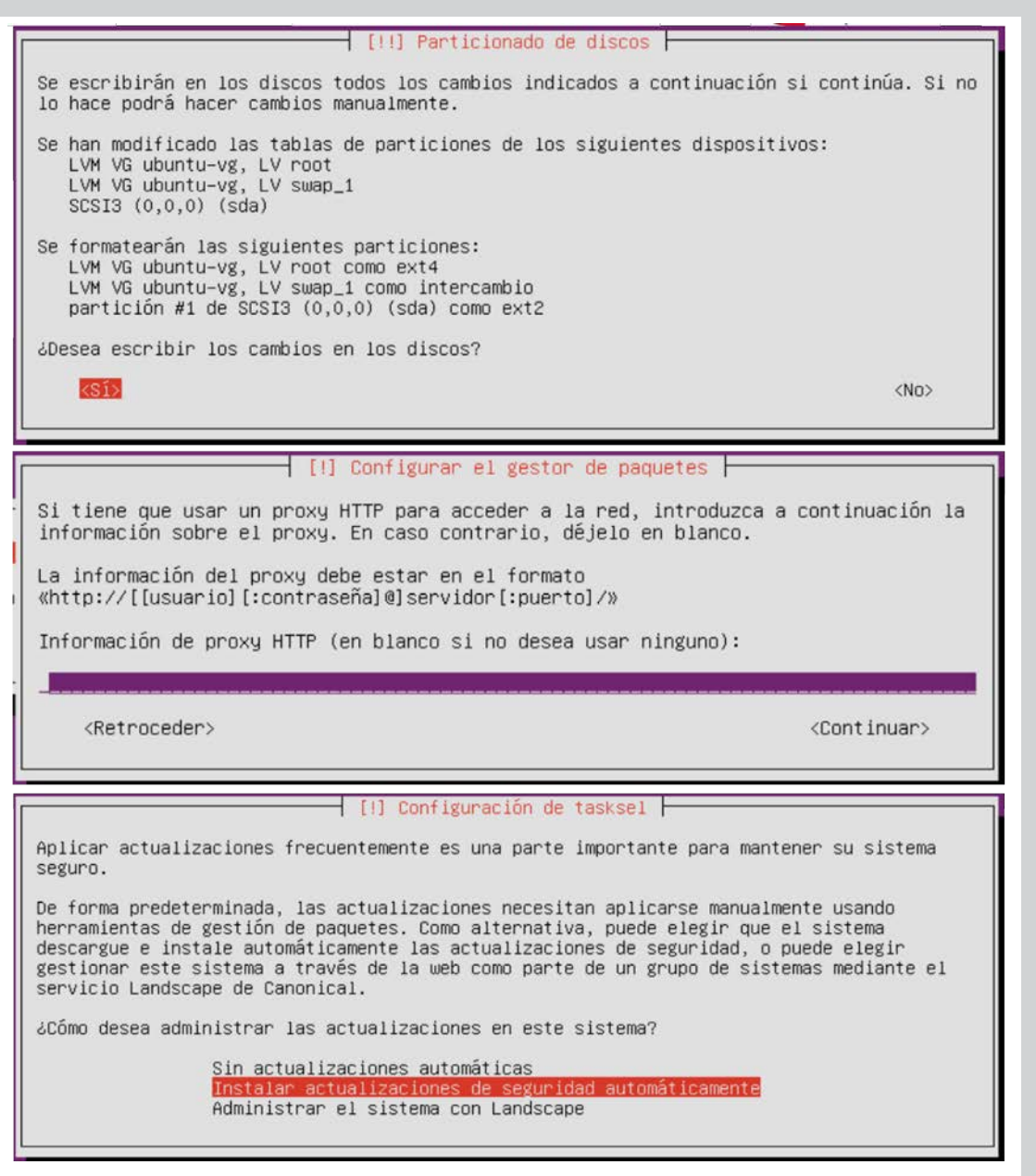

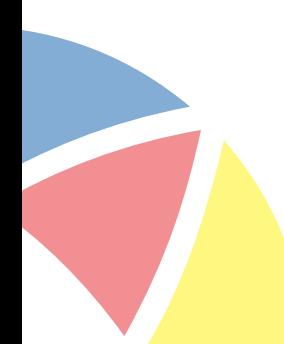

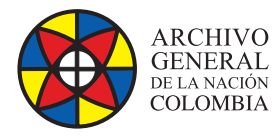

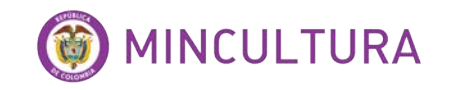

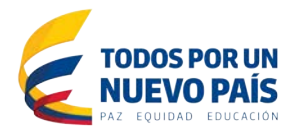

En esta opcion hay que marcar las primeras tres opciones, la primera es para poder establecer coneccion con el servidor por medio de conecciones SSH, la segunda es para que el servidor haga parte de una red de dominio, y la tercera es para confgurar los requisitos minimos de un servidor de aplicaciones Apache, PHP, y MySQL

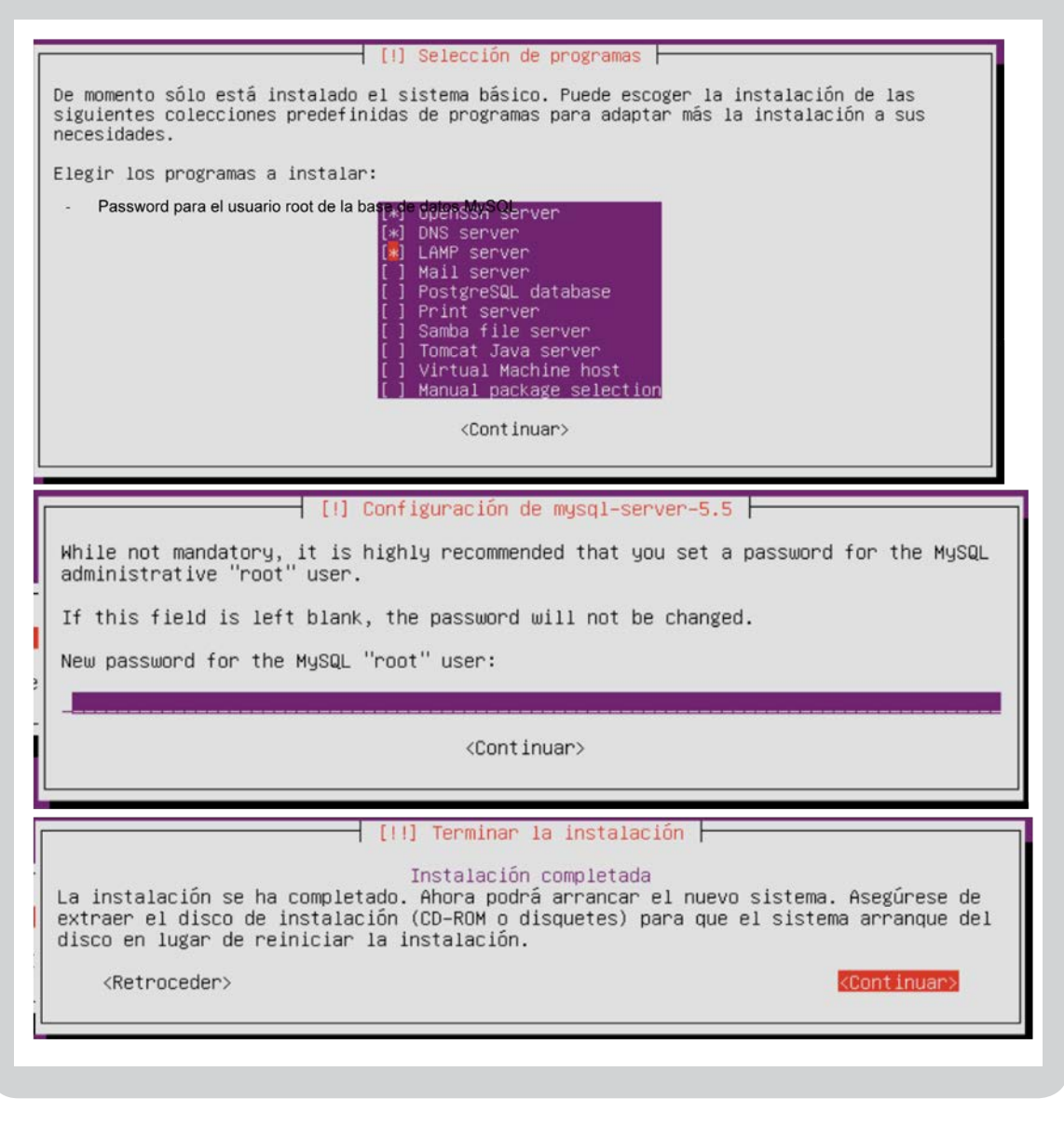

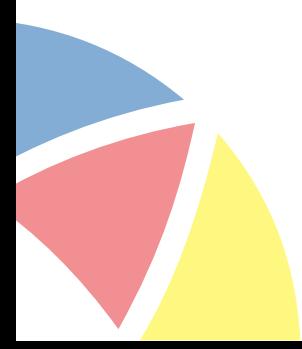

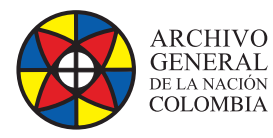

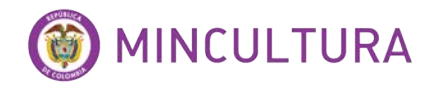

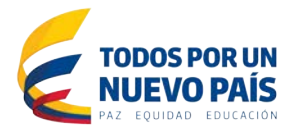

Y listo así hemos terminado la instalación de Ubuntu Server, hay que tener en cuenta que los siguientes pasos en la confguración del servidor son:

**Confguración de red:** lo primero que haremos luego de terminar la instalación de nuestro servidor es confgurar la tarjeta de red para que nuestro servidor tenga conexión a internet y pueda descargar actualizaciones.

• Primero debemos ejecutar el comando para conocer la dirección IP de nuestra máquina para eso tecleamos en nuestra terminal

#### *ifconfg*

Este comando nos permite conocer el estado de las confguraciones de red.

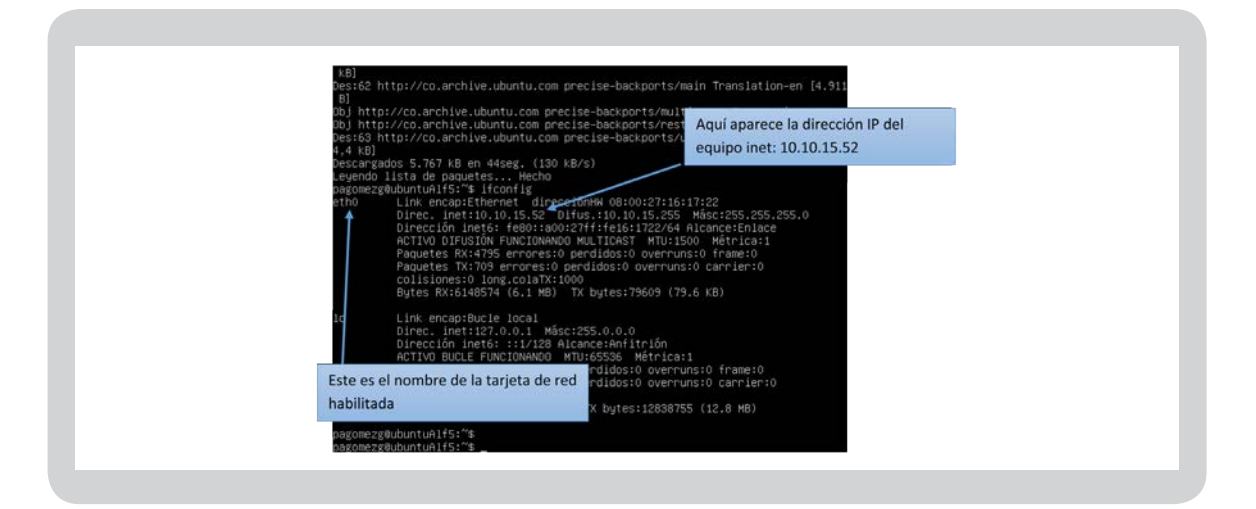

En el servidor que estén instalando aparecerá otra dirección diferente dependiendo de la configuración de la tarjeta de red del equipo anfitrión.

• Para esto ejecutaremos en nuestra consola el siguiente comando que se usa para abrir mediante el editor de Ubuntu nano, el archivo interfaces.

*sudo nano /etc/network/interfaces*

Confguración de red DHCP: el servicio DHCP provee una dirección IP automática, recomendado cuando la red de origen es provista por un modem de internet, ejemplo el internet hogar.

• Para una confguración mediante DHCP dejamos el archivo interfaces así:

*auto ethX*

*iface ethX inet dhcp*

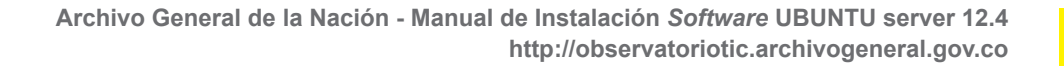

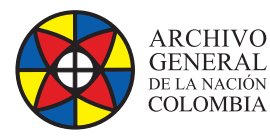

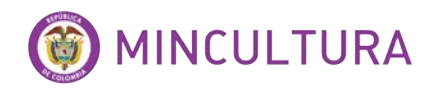

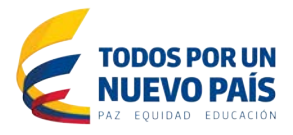

Configuración de red estática:

• En el archivo de confguración cambiamos el código así, dependiendo de la configuración de la red.

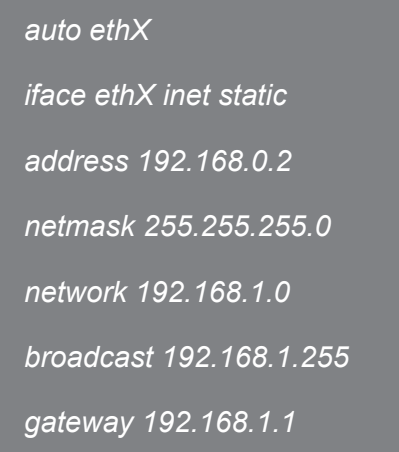

De la misma forma que antes, la X de ethX hay que sustituirla por el número de la tarjeta de red en cuestión que se quiera confgurar.

Las opciones son:

- **auto:** auto seguido de la tarjeta de red hace que la tarjeta arranque automáticamente al iniciar el ordenador.
- **iface:** sirve para especifcar si la confguración IP la recibirá mediante DHCP o a través de la configuración local.
- **address:** aquí se pone la IP que tendrá el ordenador.
- **netmask:** aquí se especifca la máscara de red.
- **network:** en este campo se pone la dirección IP de la red.
- **broadcast:** en este otro campo la dirección IP del broadcast.
- gateway: la dirección de la puerta de enlace.

Para guardar los cambios en el archivo de confguración en nuestra terminal tecleamos simultáneamente las teclas "Control y la tecla O" aceptamos col cambios con la tecla Enter y luego tecleamos simultáneamente "Control y la tecla X" para salir del editor nano.

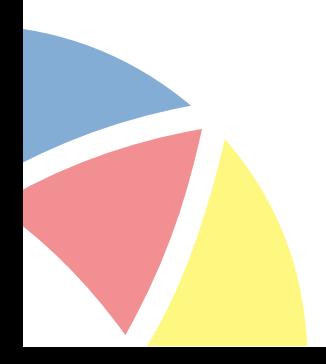

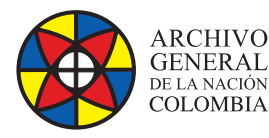

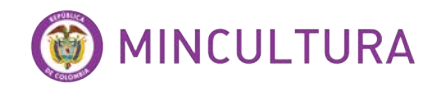

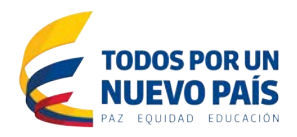

#### **Ahora confguramos los DNS:**

*sudo nano /etc/resolv.conf*

En el archivo de confguración colocar las siguientes líneas dependiendo de las direcciones del DNS primario y secundario

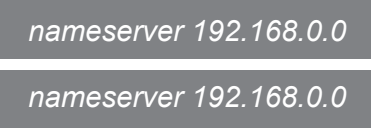

Para guardar los cambios en el archivo de confguración en nuestra terminal tecleamos simultáneamente las teclas "Control y la tecla O" aceptamos col cambios con la tecla Enter y luego tecleamos simultáneamente "Control y la tecla X" para salir del editor nano.

Instalación de actualizaciones del SO: ya con nuestro servidor conectado correctamente a internet podemos ejecutar los comandos de actualización respectivos.

• Para actualizar el sistema escribimos el siguiente comando.

*sudo apt-get update sudo apt-get upgrade* 

Instalación de Ubuntu server 12\_4 en máquina virtual.

Para poder acceder más fácil a la consola de Ubuntu se recomienda usar un servicio SSH, el más usado en este tipo de casos es el programa PUTTY en el que solo hay que introducir la dirección de red del servidor al que queremos conectarnos, se puede descargar en esta dirección.

**IMPORTANTE:** Una ventaja que podemos encontrar al usar el programa PUTTY es que podemos copiar el código de este manual y pegarlo en PUTTY mediante el clic derecho del mouse.

<http://www.chiark.greenend.org.uk/~sgtatham/putty/download.html>

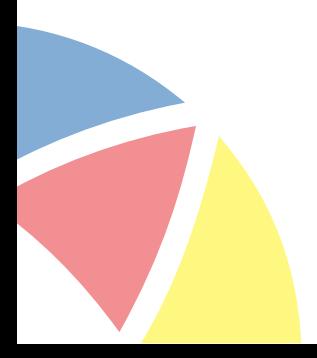

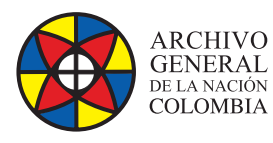

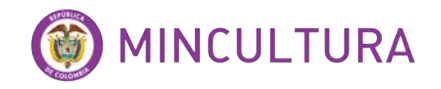

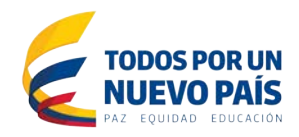

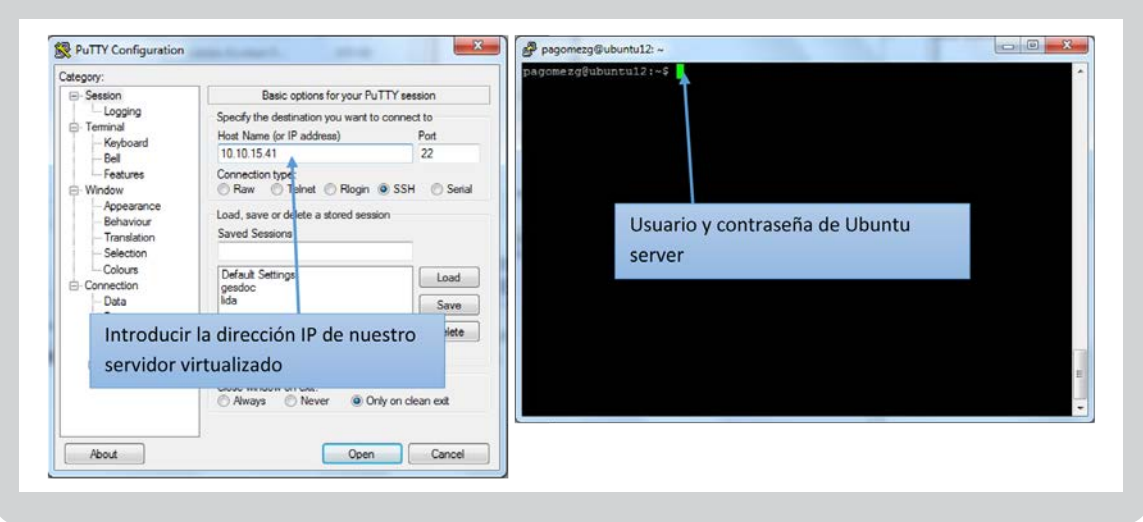

Otra herramienta muy útil a la hora de administrar el servidor es WinSCP nos ayuda con la visualización de los ficheros del sistema.

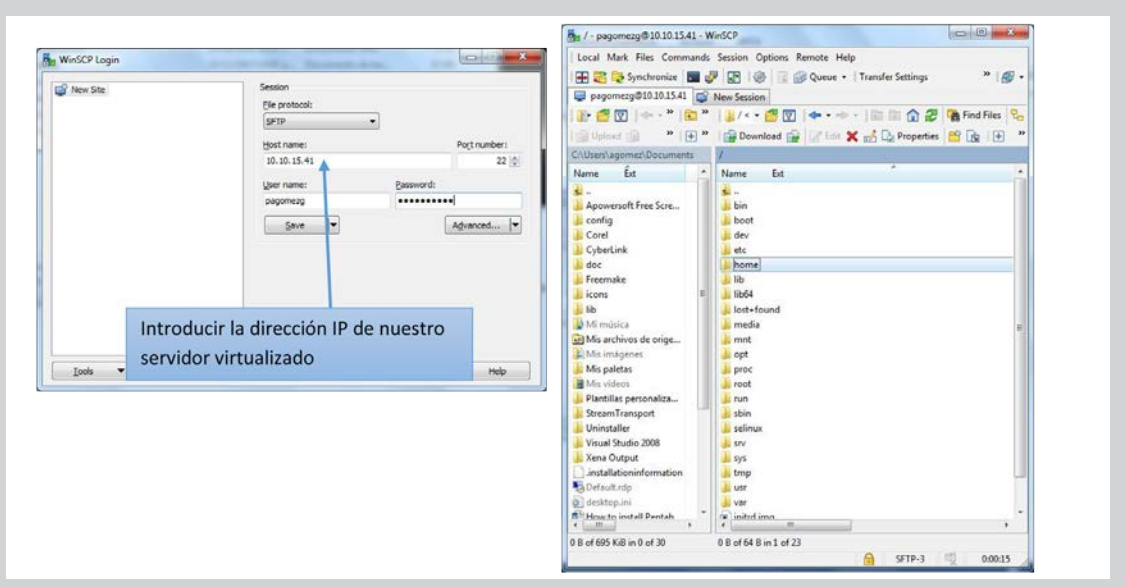

<http://winscp.net/eng/download.php>